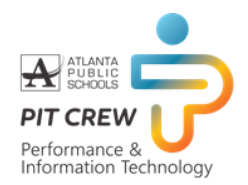

This document outlines the steps required to change your password to a passphrase. In the event you have forgotten your password, the steps to do a self-service password reset (SSPR) are included.

- **Password change:** allows users who know the current password to change their password.
- **Registration**: grants the user the rights to reset their password when the need arises.
- **Password Reset**: may be required when the user forgets the old password.

### **Password Change**

1. Enter the following address in your browser

[http://tinyAPS.com/?mymicrosoft](http://tinyaps.com/?mymicrosoft)

2. You may get the APS sign in screen if you are not on the APS network.

Enter your username@apsk12.org and password

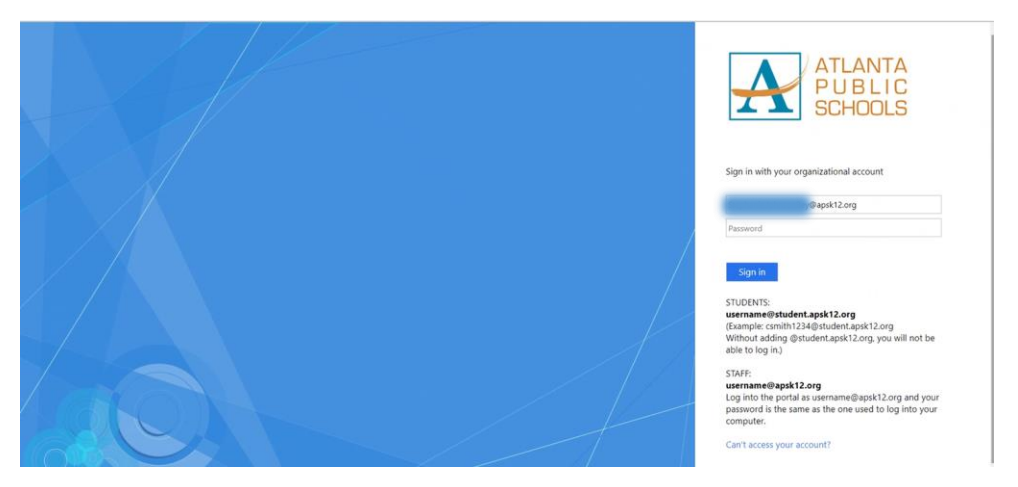

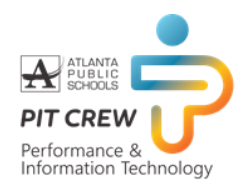

3. Select Identity Verification method

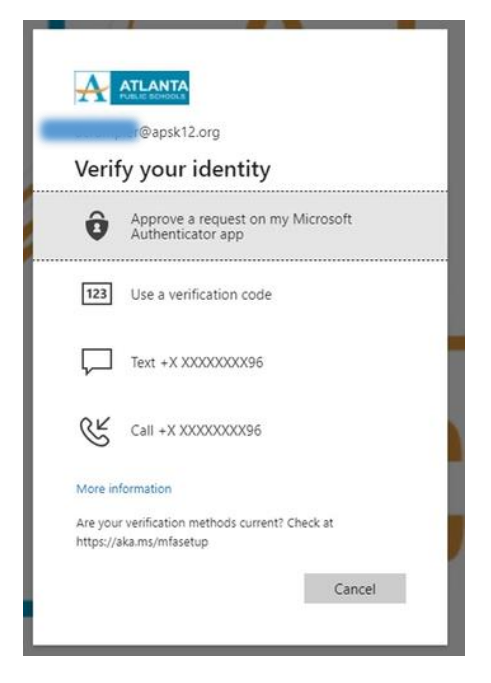

4. Enter the code

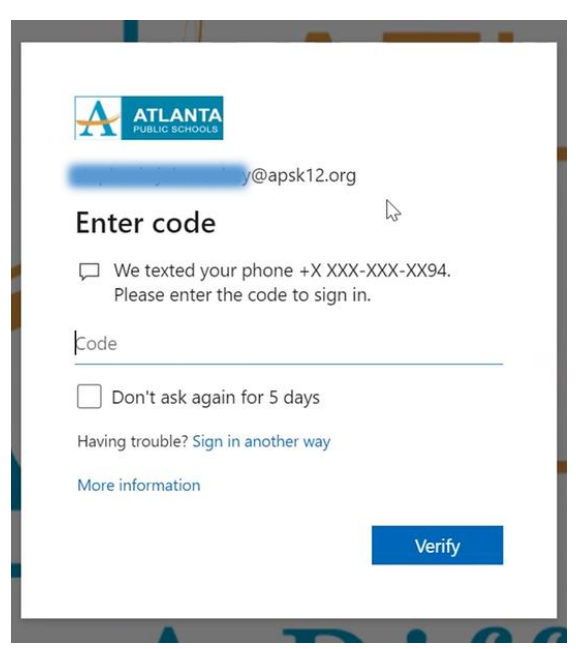

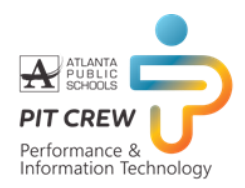

5. Click "Change Password"

**NOTE**: Your new password must be a passphrase instead of a password. An example of a passphrase is "**What a wonderful day!**"

A simple sentence with punctuation meets the required complexity including the minimum length of 15 characters.

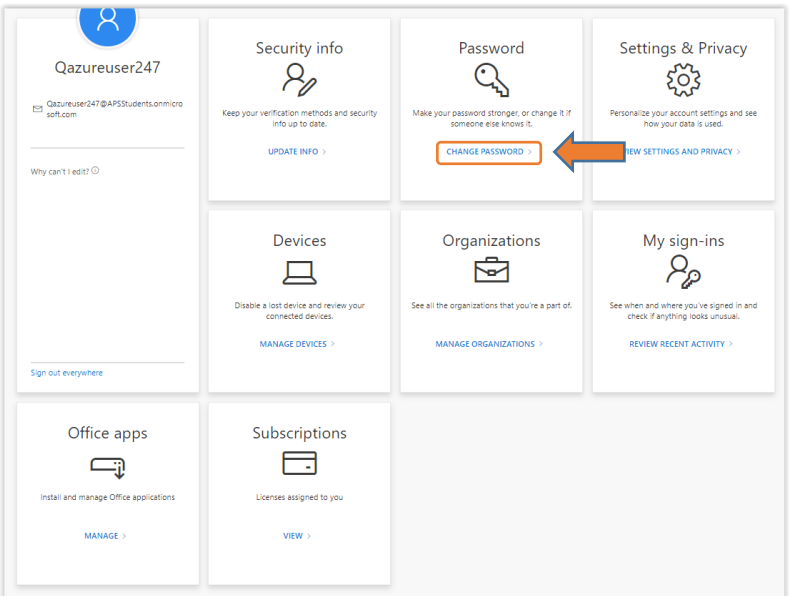

- 6. Enter your old password once and the new passphrase twice to reset.
- 7. Click **Submit**

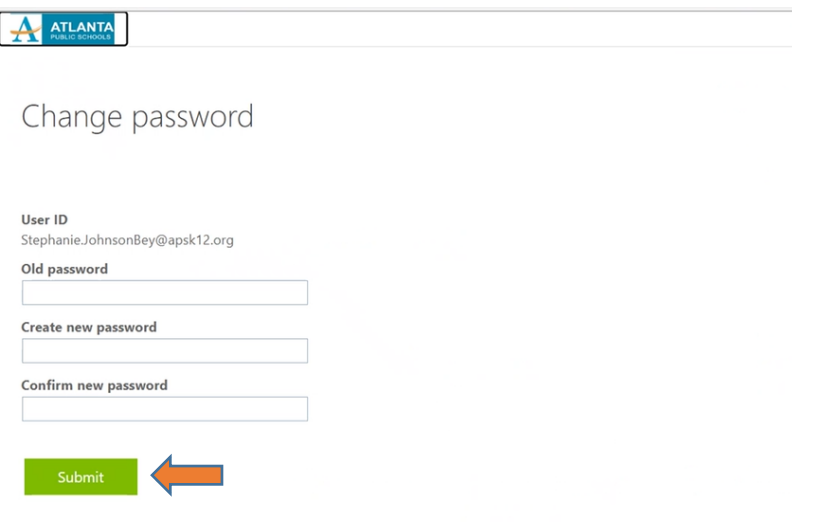

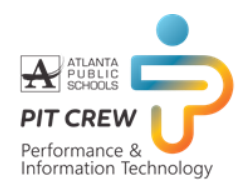

8. Your profile information will be displayed.

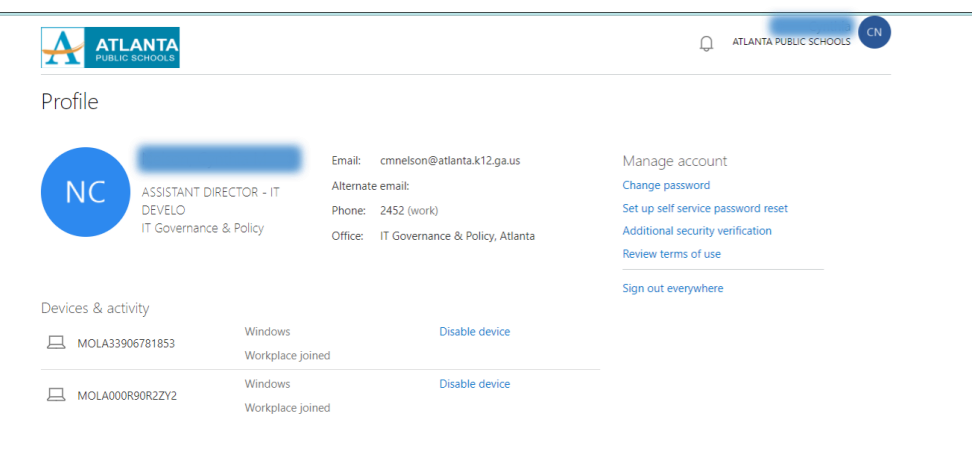

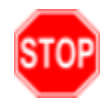

You have successfully changed your password

### **Registration**

- 1. Enter the following address in your browser <https://bit.ly/APS-Register-SSPR>
- 2. Click on Re-enter my password to confirm your password

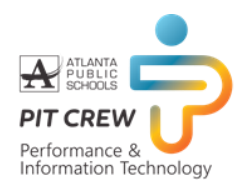

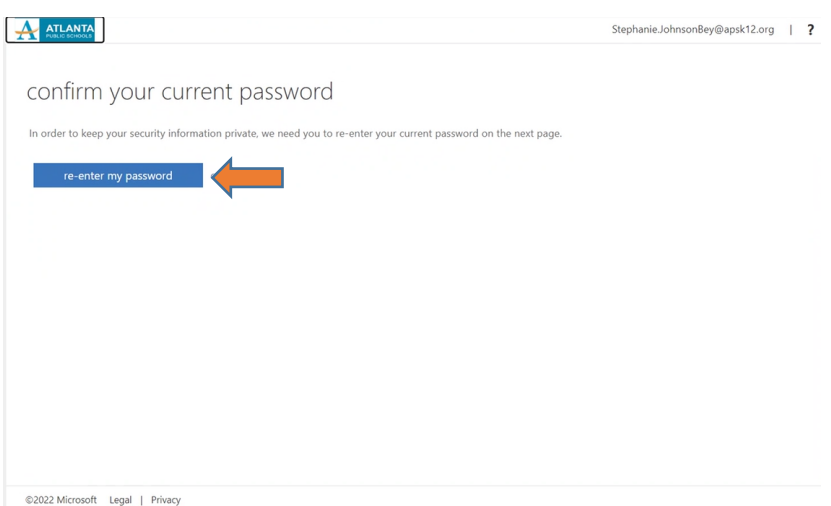

- 3. Enter your username@apsk12.org
- 4. Click **Next**

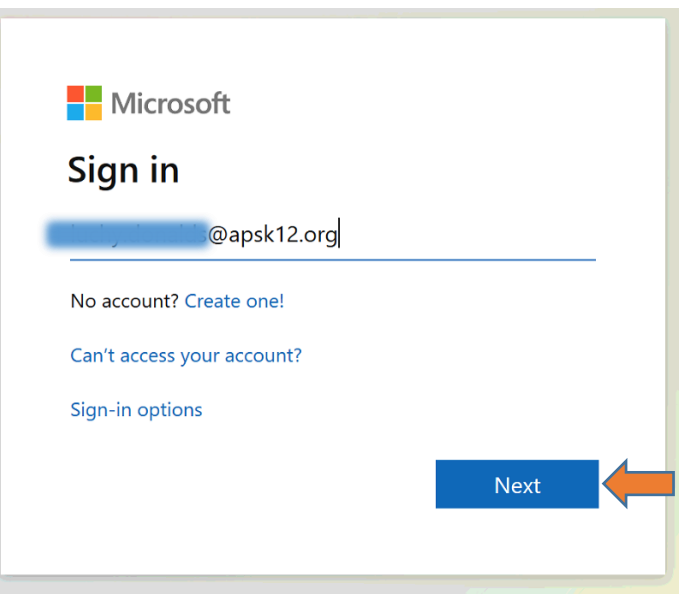

5. Select your authentication method on the "don't lose access to your account" screen. **Note:** You must choose 2 out of the 3 options provided.

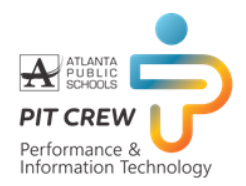

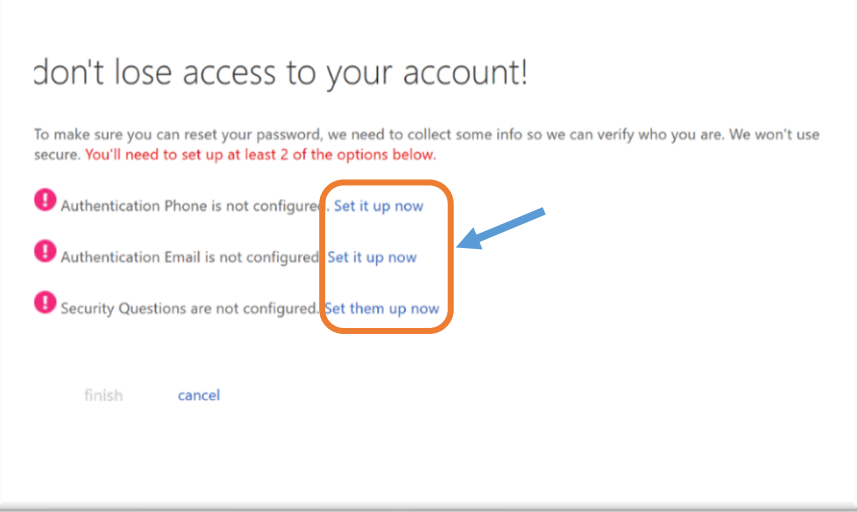

For Authentication Phone, choose "United States" as the region, and enter your phone number

- Click on "text me" or "call me"
	- o If you select "text me", you will be provided with a form to enter the code sent to your text message
	- o If you select "call me", wait for the phone call, answer the call and follow the instructions
- Click **Back**

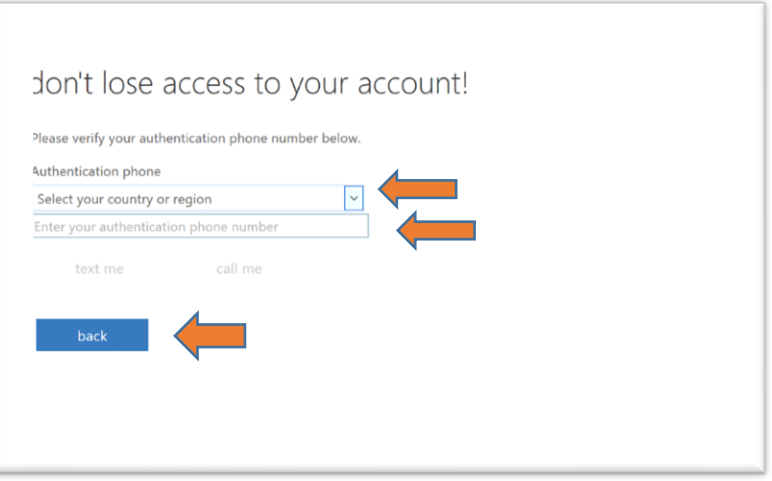

For Authentication Email, enter your email address and wait for the code

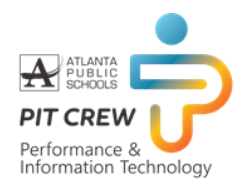

**NOTE**: You must use a non-APS email. If you do not want to enter a personal email address, you may still call the Service desk at x1000.

- Enter the code from your email in the Authentication Email Box
- Click on **Back**

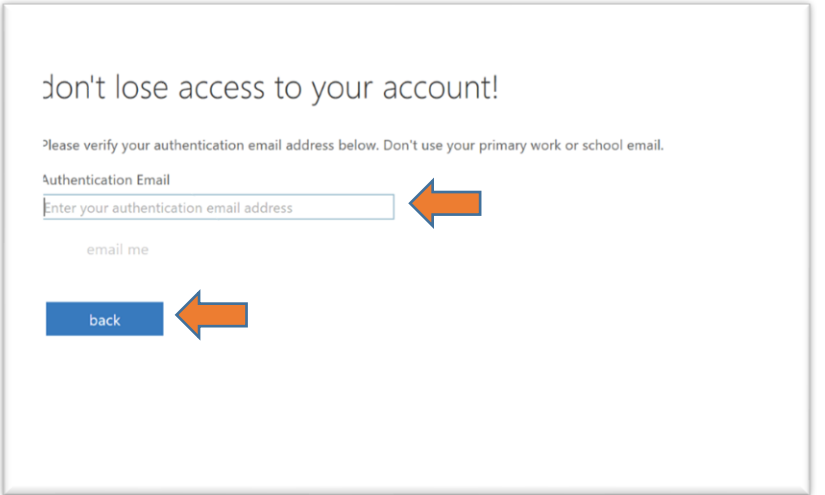

#### 6. Click **Finish**

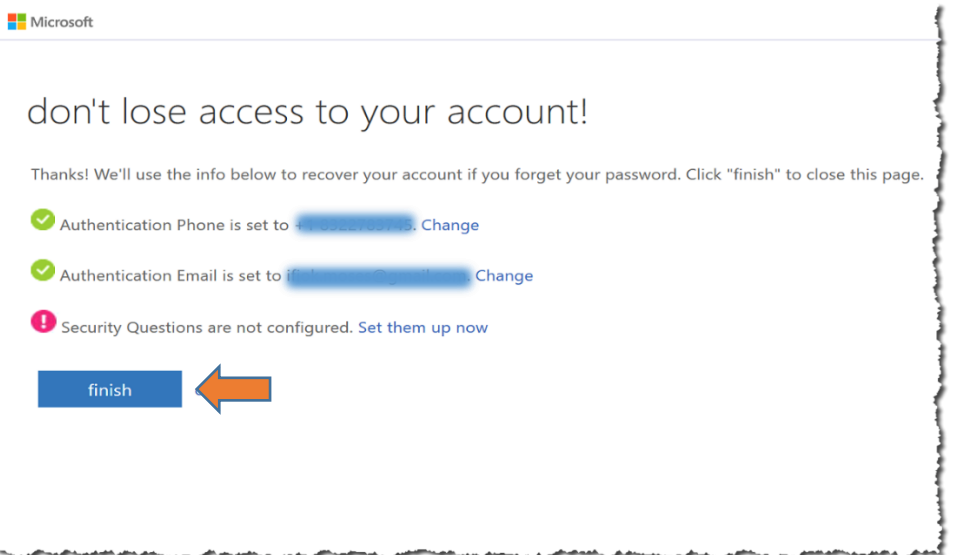

You have successfully completed the APS Self Service Password Registration

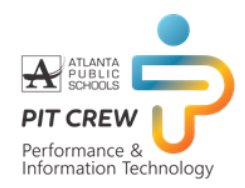

### **Password Reset**

1. Enter the following address in your browser

<https://bit.ly/APS-SSPReset>

- 2. In User ID enter your username@apsk12.org
- 3. Enter the characters in the picture into the box provided
- 4. Click **Next**

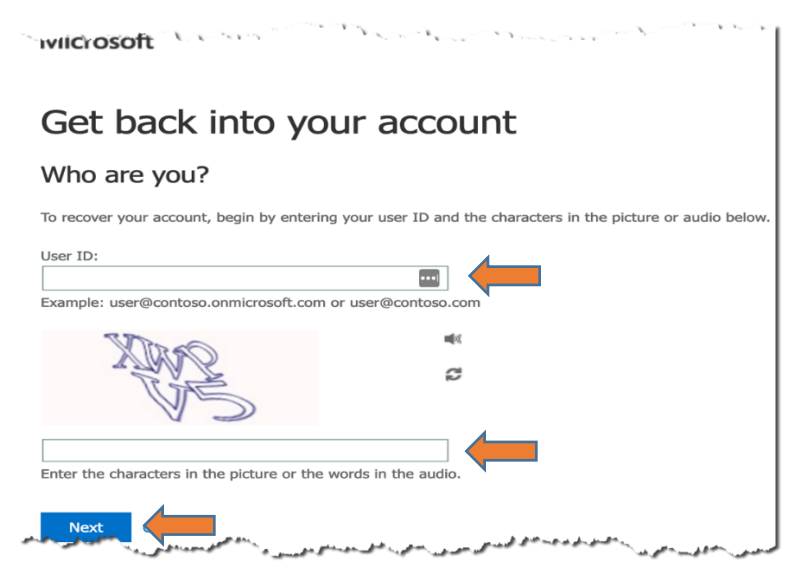

- 5. Select "I forgot my password"
- 6. Click **Next**

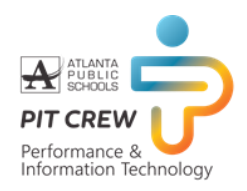

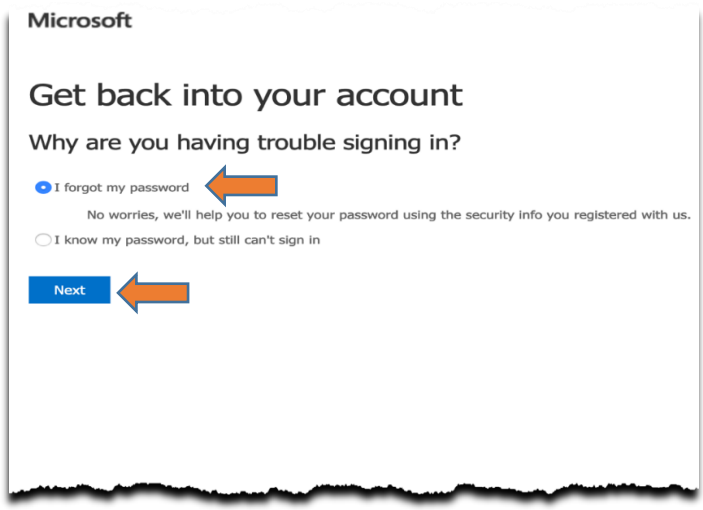

- 7. Choose one of the options, for the first verification step
	- For example, select "email my alternate email"

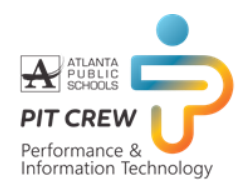

#### 8. Click **Email**

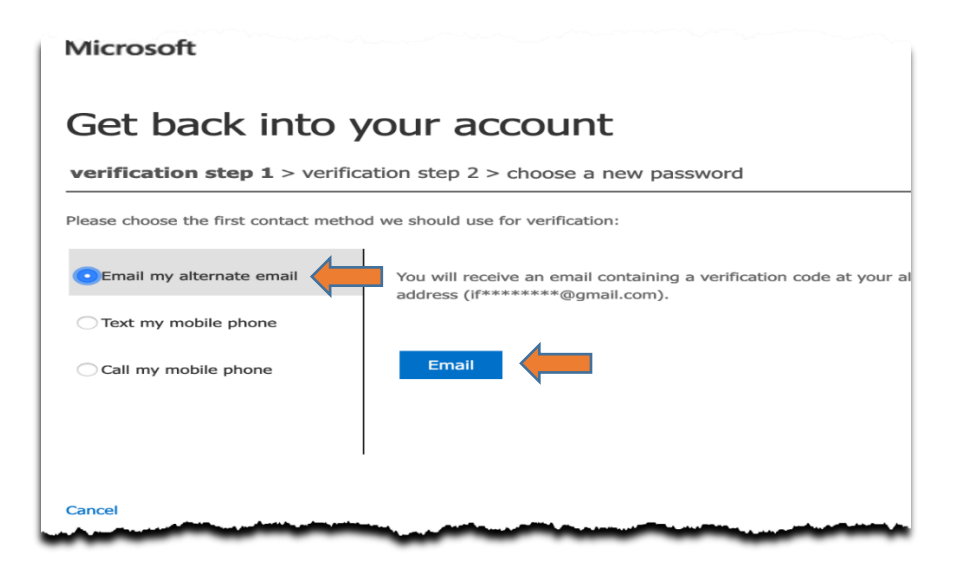

- 9. Enter the code sent into the box provided
	- Log into your alternate email
	- Copy the verification code sent to your email
- 10. Enter the code into the box provided
- 11. Click **Next**

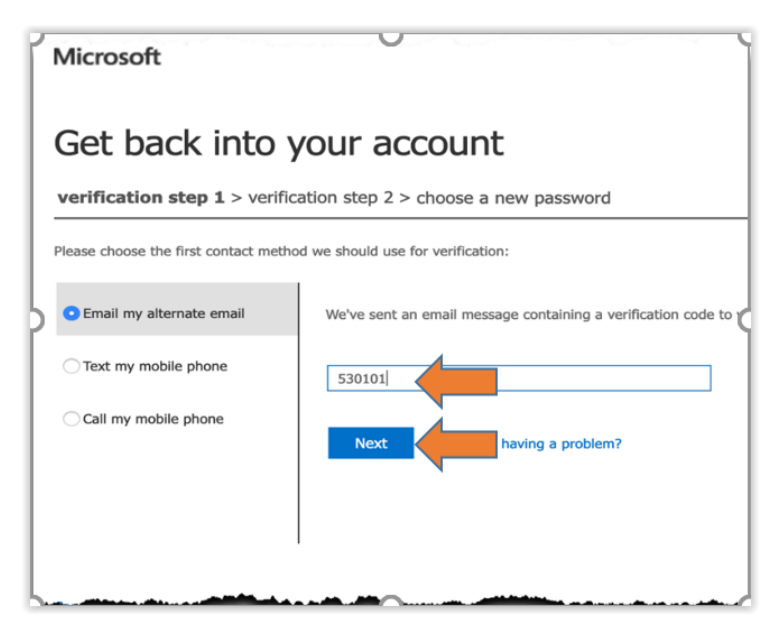

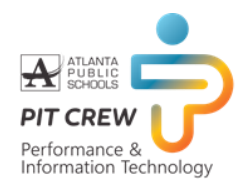

- 12. Select the option for verification step 2
- 13. Click **Text**

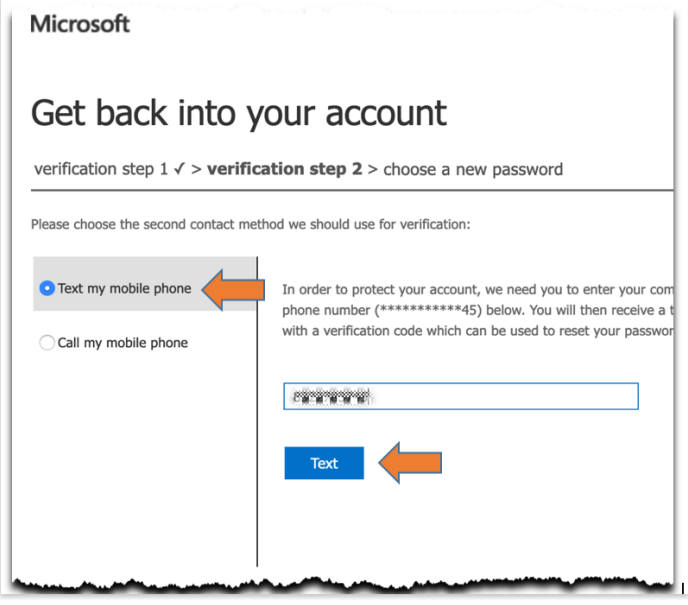

- 14. Check your text message
- 15. Enter the code in the box
- 16. Click **Next**

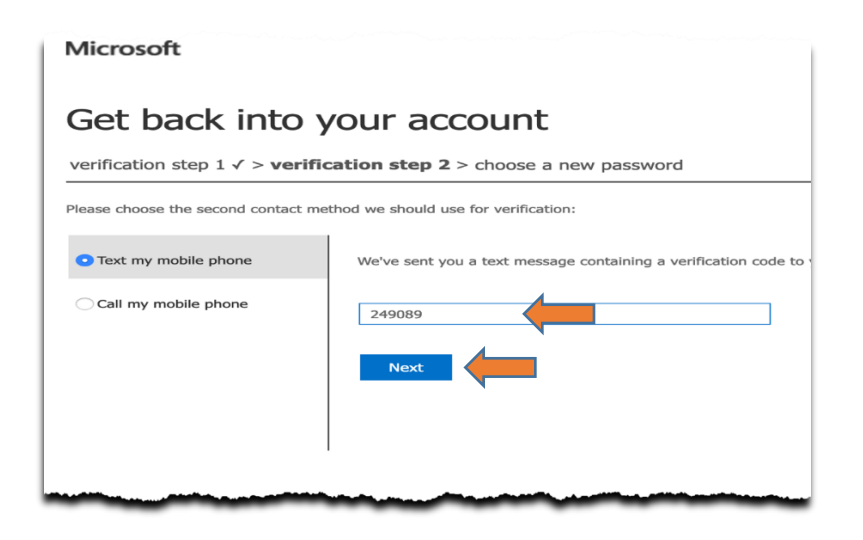

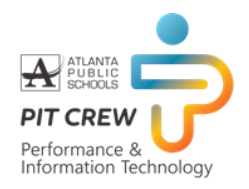

- 17. Enter your new password twice
- 18. Click **Finish**

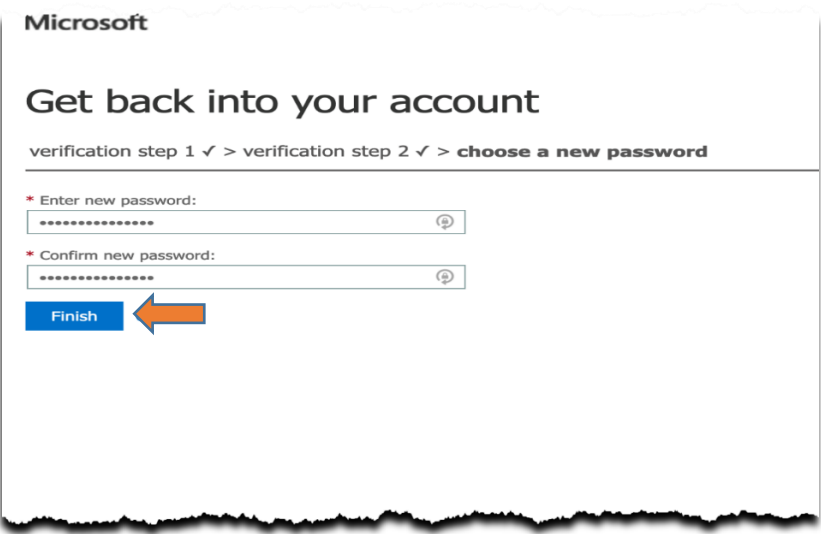

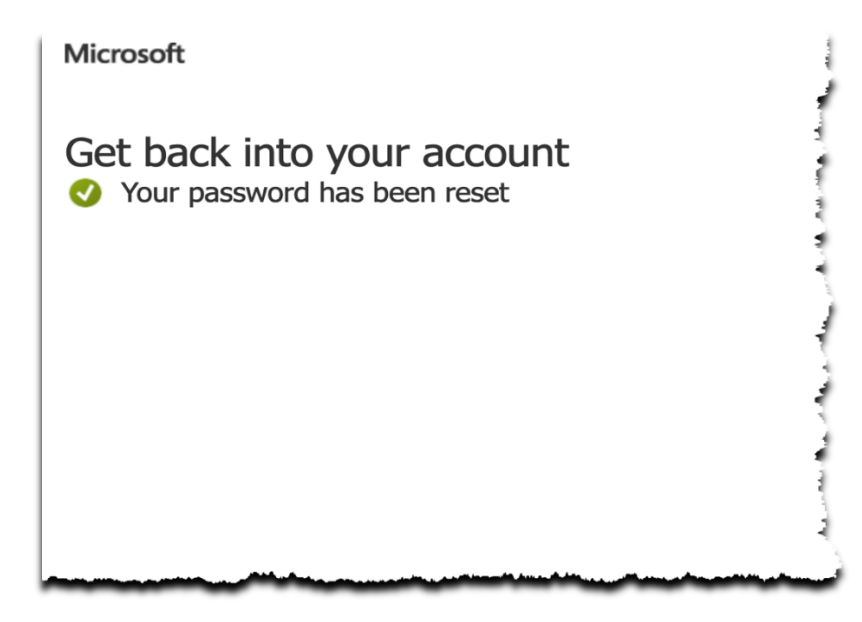

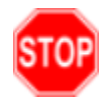

You have successfully reset your password